## **What's in the Box? 1**

- • Illustra HD IP Camera with mounting screws and necessary setup accessories
	- All necessary camera documentation including Quick Start Guide and User Manual

## **Illustra Camera with exacqVision Edge Quick Start Guide**

- Illustra Connect camera discovery and configuration software utility with documentation
- SanDisk Extreme<sup>®</sup> microSDXC™ Card (located in the SD Card slot of the camera) **Do not remove SD Card prior to powering the camera**

Setup > Applications > exacqVision Edg

exacoVision Edge Version 6.3.43.66508 is running

Stop/Start

Stop Restart

- 1. If you are on a DHCP network the cameras will automatically be assigned a unique network address. The default camera address is 192.168.1.168 (default username: **admin**, default password: **admin**).
- 2. Camera configuration and setup controls are accessed from the camera's web user interface by connecting to the camera IP address using a compatible version of Internet Explorer.
- 3. Set the correct time and set the time zone of the camera to UTC+0 or GMT+0, depending on model.

## **2 Install the cameras and connect to your network via PoE**

## **3 Install and run the exacqVision Client software (located in the included CD Rom)**

The Illustra Edge IP Camera is your all-in-one camera & VMS solution providing high quality HD video and exacqVision VMS server designed to run at the "edge" all from the PoE powered camera. Each of the Illustra Edge solution IP cameras give you a combined camera and single channel VMS that is easy to install and configure.

The camera is designed with exacqVision Edge installed and licensed the first time you power up the camera. Proper operation requires that the microSDXC Card is in the camera to support storage of VMS recorded video. Do not remove the SD Card prior to first power up.

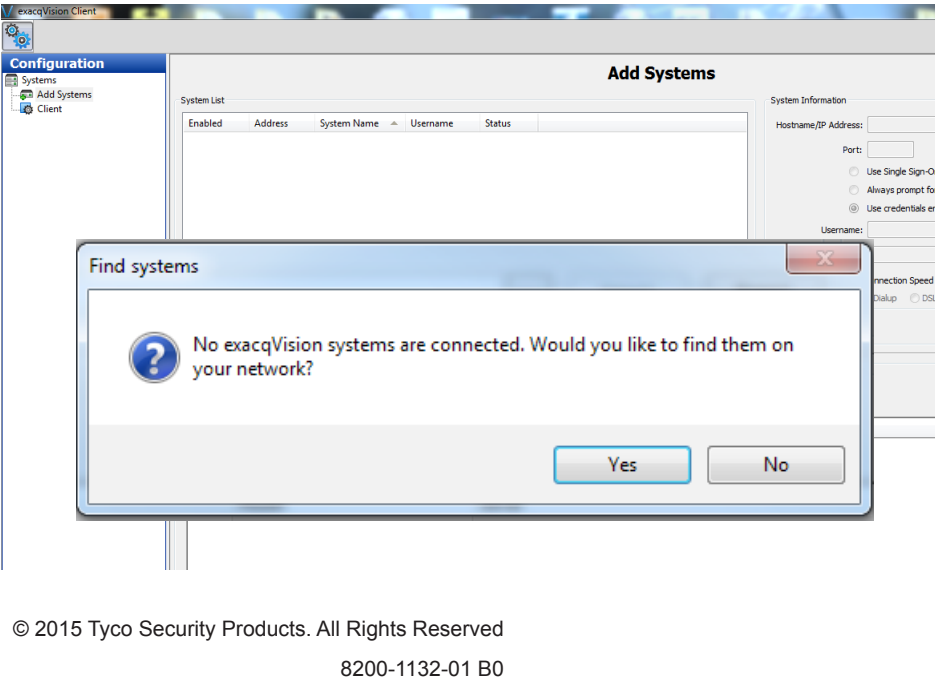

An example of the camera web interface showing the exacxqVision Edge VMS

application is shown below:

**Villustra** 

 $\blacktriangleright$  Video

Periphera

Event Configuration

exacqVision Client Software

ADCi610-M022

Pro

Once the cameras are installed and running, the exacqVision Client software can be used to view and manage features and settings on your cameras.

- 1. Install the desired version of the exacqVision Client located in the exacq/Client Application/Client SW folder on the included CD Rom. Run the exe and follow the installation wizard to complete the installation.
- 2. Once installed run the exacqVision Client. If this is the first time the Client has been installed it will automatically search for Exacq VMS servers on the network. Click **Yes** to scan the network in the Find system dialog box.
- 3. Once the network scan is complete the servers are added to the Client by clicking **Select All** followed by **Add Selected** in the lower right corner of the Add Systems screen.
- 4. When prompted, enter the account login credentials. Check the **Use For All** box and enter the default ID **admin** and password **admin256**

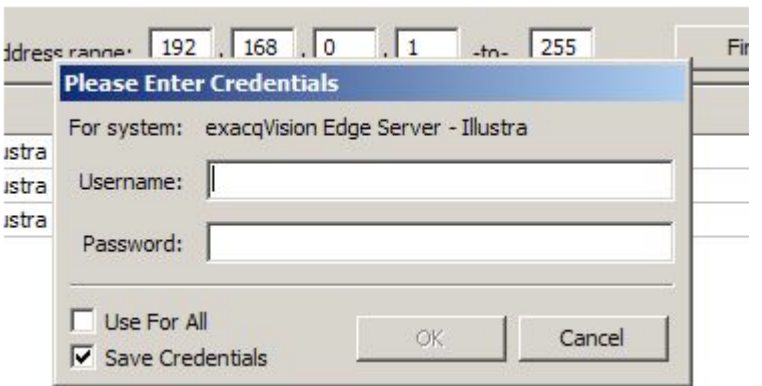

5. Once completed the severs will be listed under **Systems** in the Left

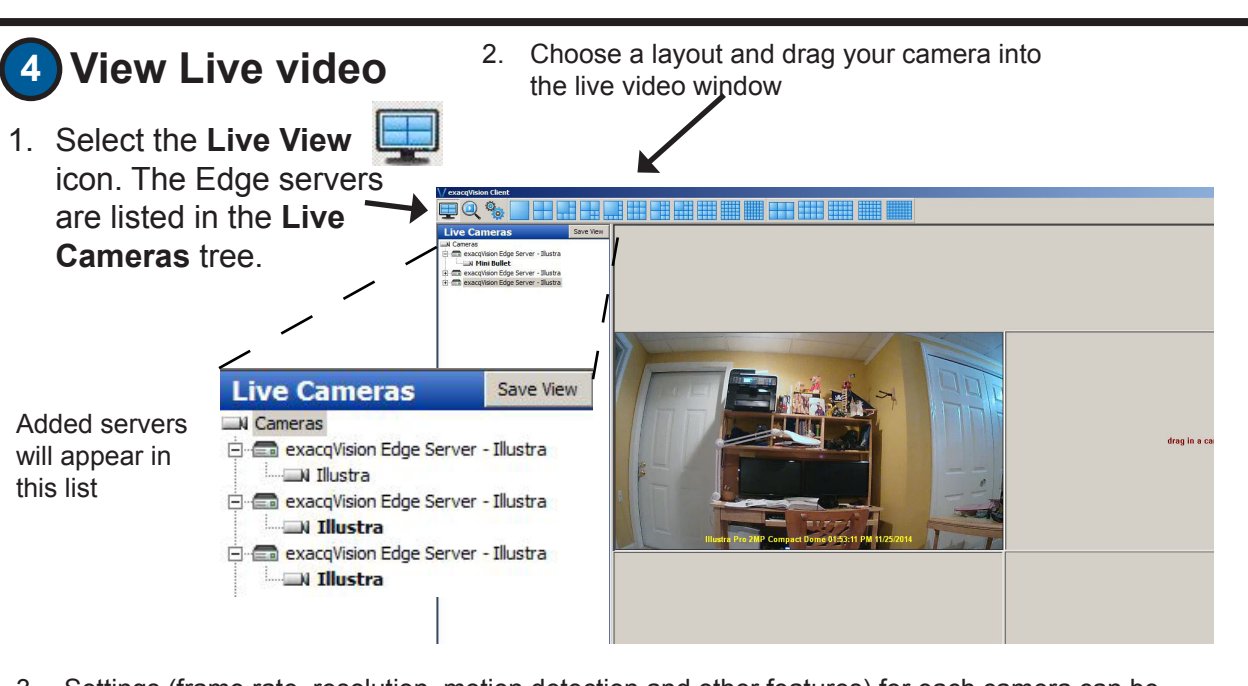

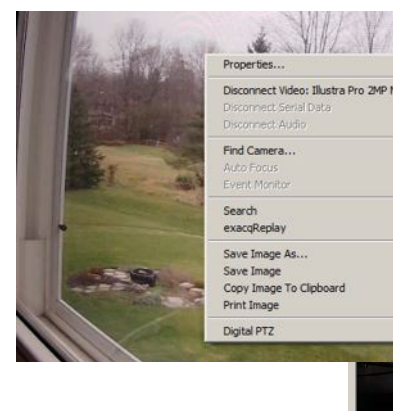

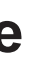

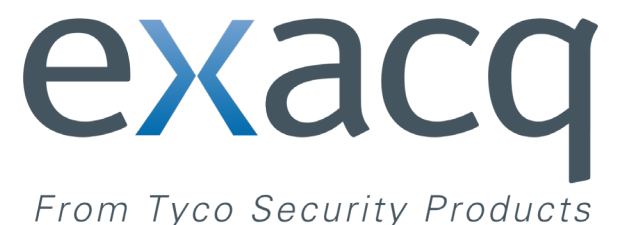

exacqVision Edge VMS software and license

All necessary exacqVision documentation including User Manual

3. Settings (frame rate, resolution, motion detection and other features) for each camera can be accessed by right-clicking on a live video window and selecting properties followed by OK.

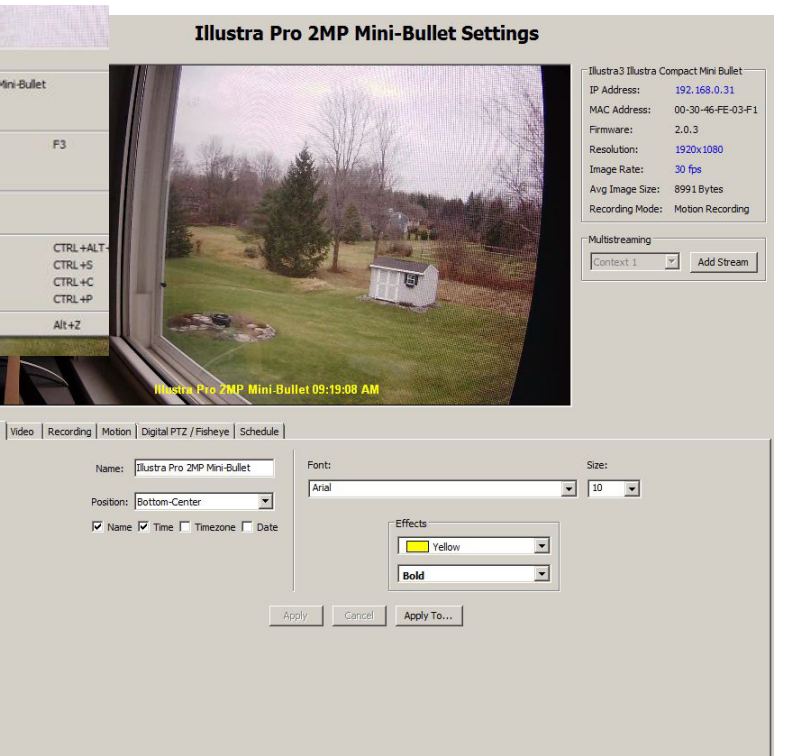

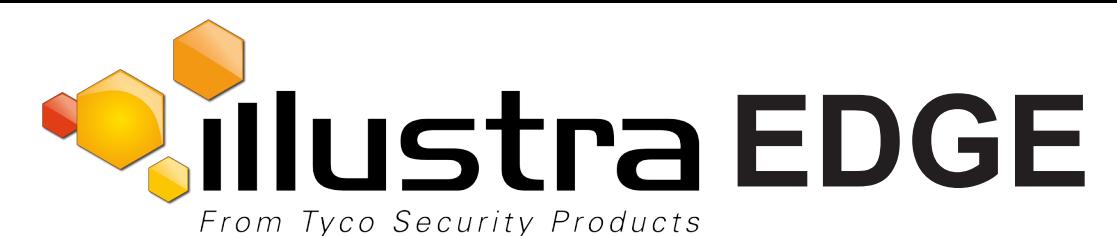